- 1. 단국대학교 홈페이지([http://www.dankook.ac.kr\)](http://www.dankook.ac.kr/) 채용공고 확인 후,
- 2. 교직원 채용 사이트 접속[\(http://apply.dankook.ac.kr](http://apply.dankook.ac.kr/)) 후 로그인 클릭 ※ 단, 본교 재직자의 경우, 채용사이트 접속 시 본인의 교직원 아이디를 로그아웃 한 뒤 접속해야 함

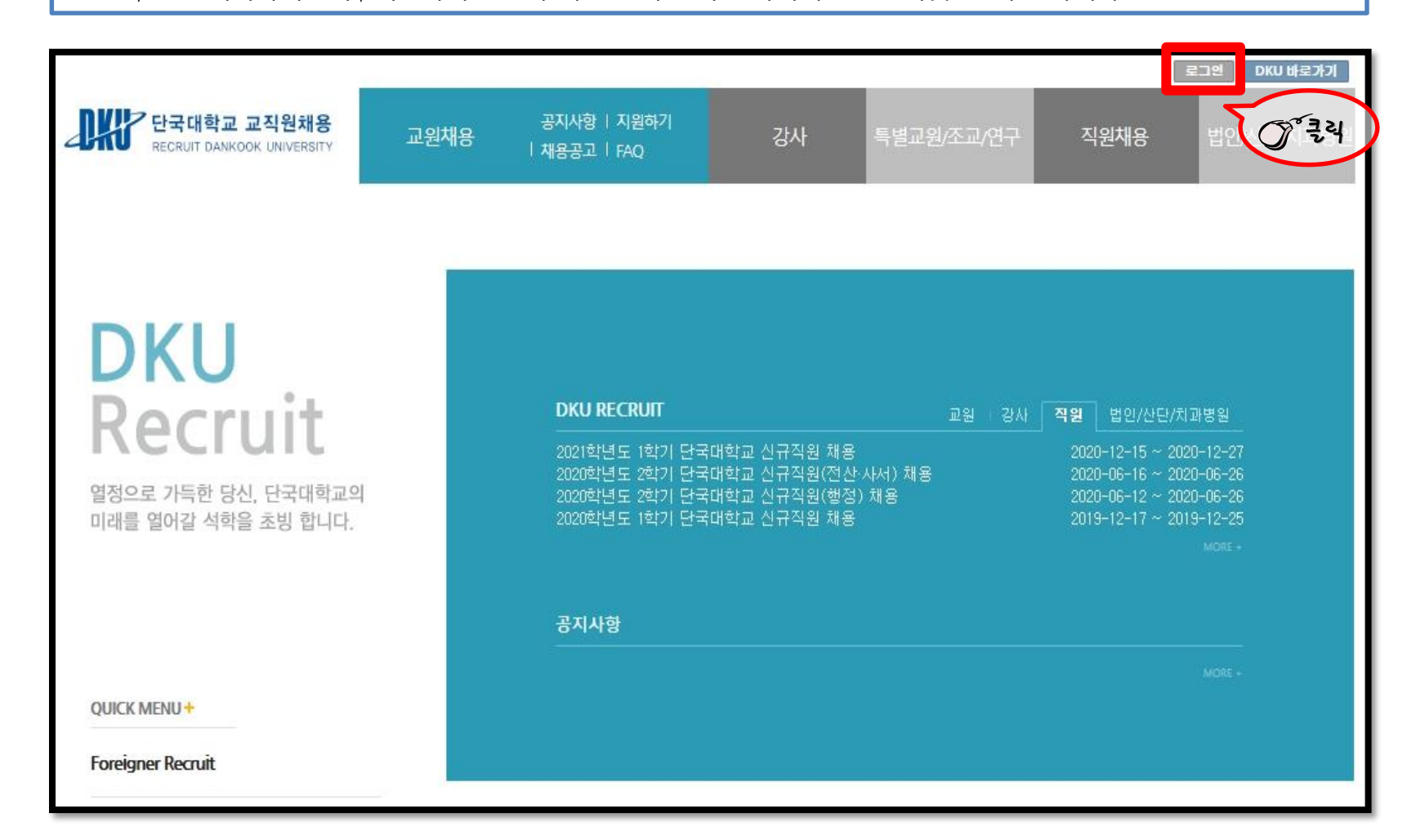

3. 이메일 회원가입 클릭 후 접속 아이디를 생성

가. 이메일 인증

- 본인 이메일 주소 입력 후 [인증코드 발송] 버튼 클릭

- 이메일 주소로 수신된 '이메일 인증코드'를 입력 후 [인증코드 확인] 버튼 클릭

나. 정보입력, 약관 동의

- '이메일 아이디', '비밀번호', '비밀번호 확인', '성명' 을 입력

- '개인정보제공 동의' 선택 후 [가입하기] 버튼 클릭

다. 가입완료 후 로그인

- [로그인] → 이메일 로그인 선택 → 아이디(이메일), 비밀번호 입력하여 로그인

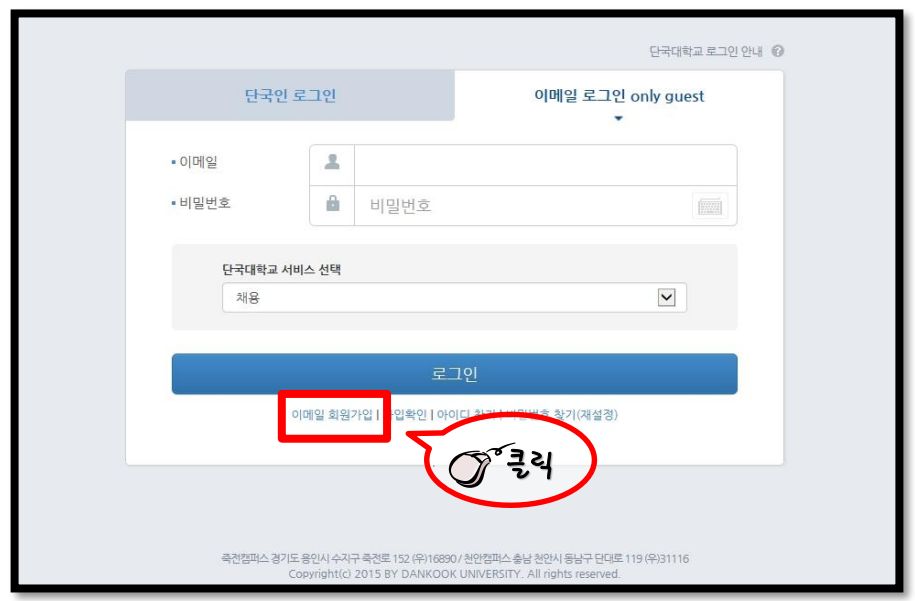

#### 4. [직원 채용]의 [지원하기] 클릭

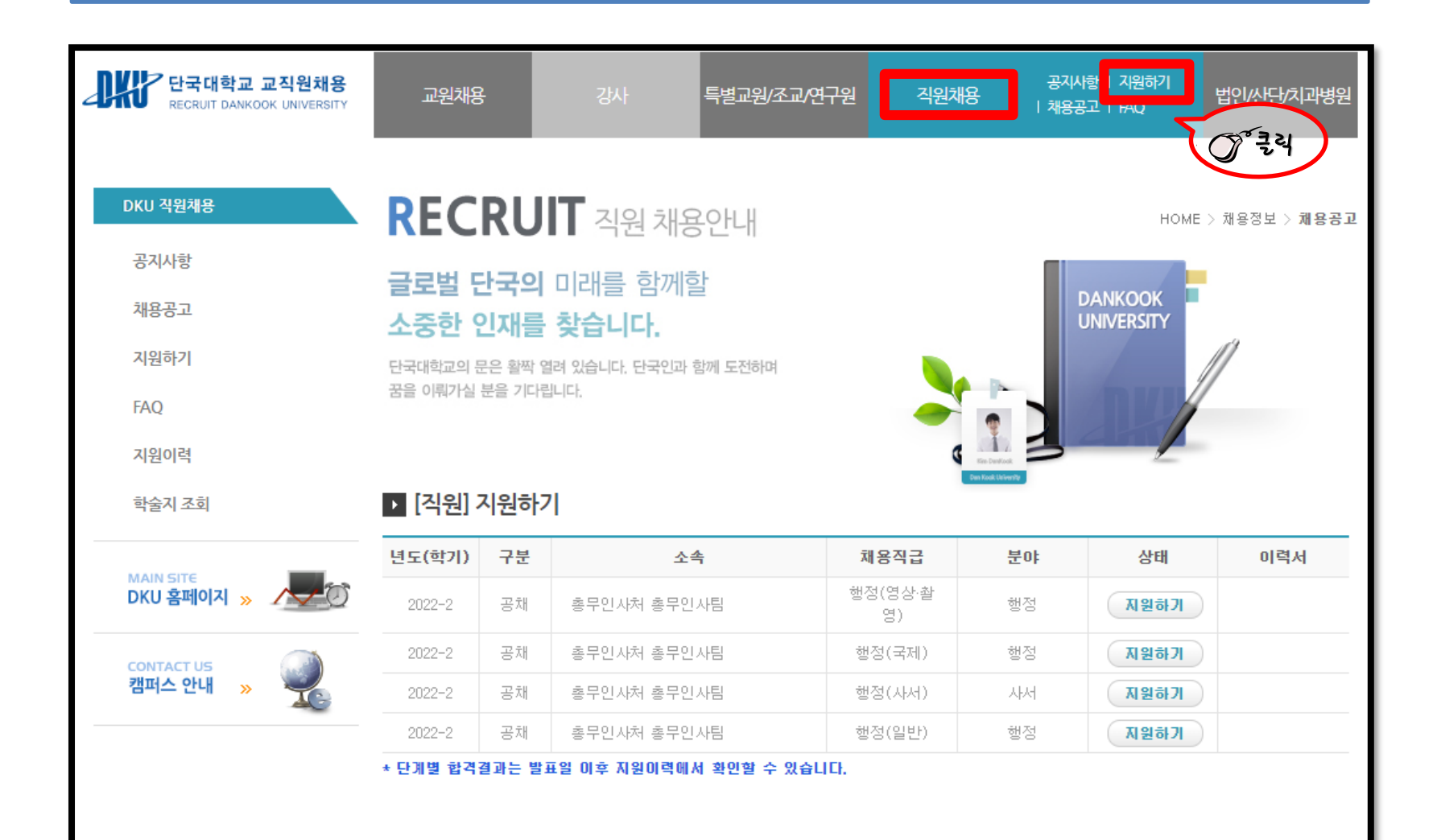

#### 5. 채용직급 확인 후 [지원하기] 버튼 클릭 [※ 모집단위별 중복지원은 불가함]

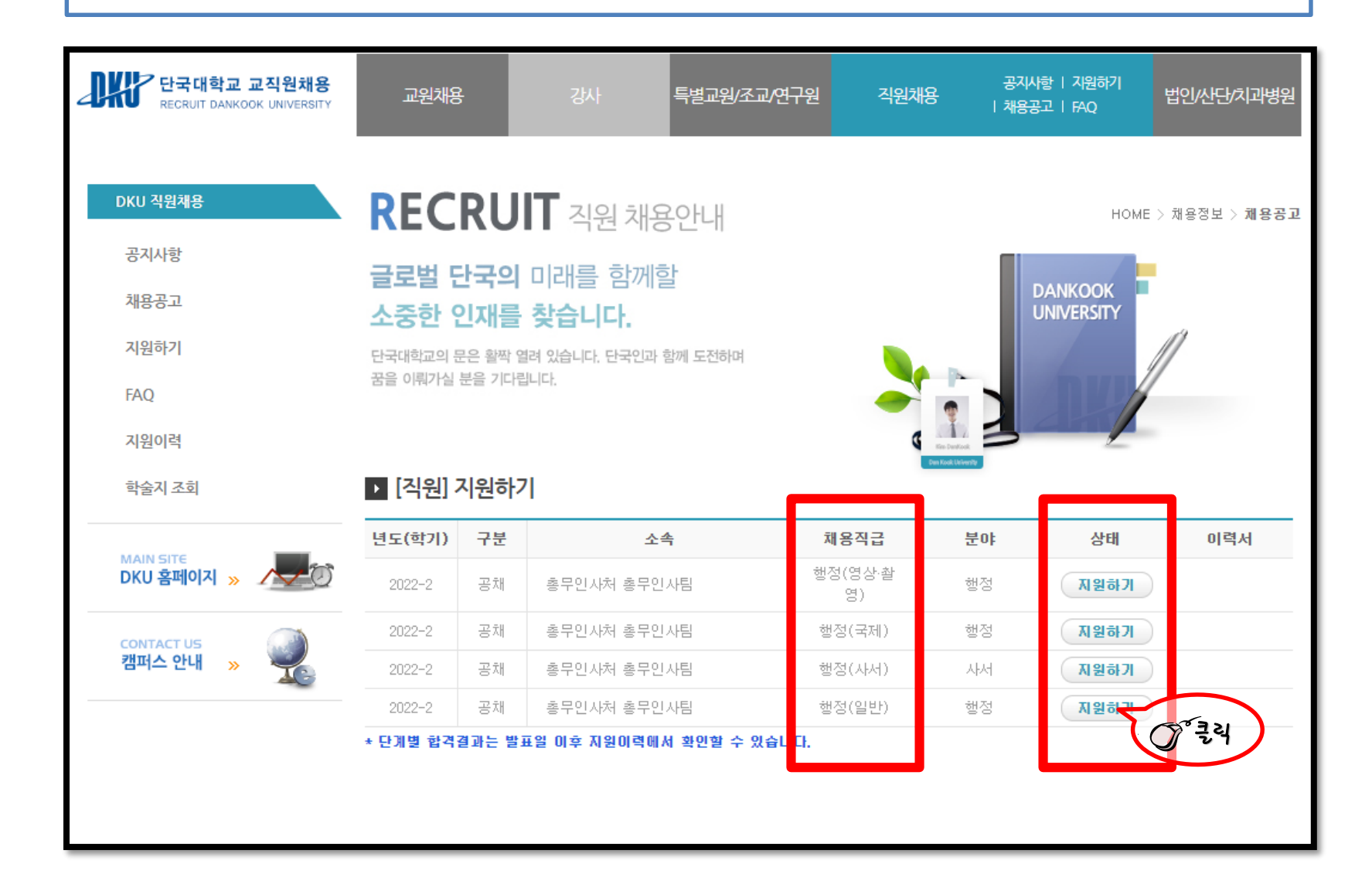

#### 6. 각 항목별 순차적으로 입력 후, [제출하기] 버튼을 클릭하여 제출

※ 입력완료 후, **[제출하기] 버튼을 미 클릭 할 경우, 원서접수가 되지 않으므로 유의**(미접수 처리됨)

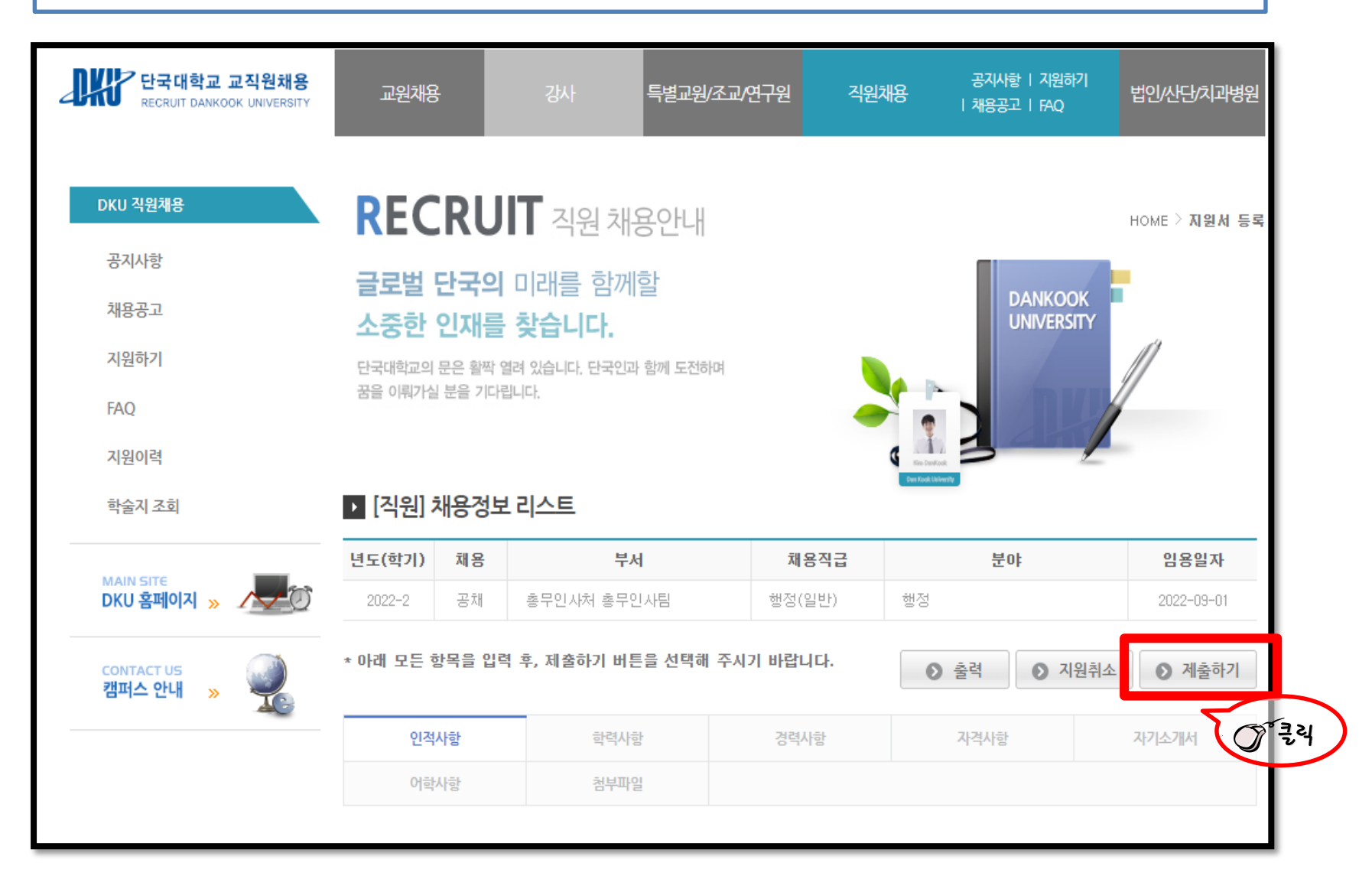